## How to Set Up an Electronic Refund (eRefund) Account

Go to the MSSU Payment Portal (<u>https://www.mssu.edu/paymybill</u>). Login using student id number (be sure to use a capital "S") and your LioNet password.

| 🕑 Login Page        | × +                                                              |                                                                                                    |                                                                                                    |              |     | - | ð   |
|---------------------|------------------------------------------------------------------|----------------------------------------------------------------------------------------------------|----------------------------------------------------------------------------------------------------|--------------|-----|---|-----|
| 🗲 🔒 TouchNet Inform | nation Systems, Inc. (US) https://secure.touchnet.net/C21060_tsa | a/web/login.jsp                                                                                                    | ∀ C <sup>r</sup> ] Q Search                                                                                                    | ☆ 自          | + ń | 9 | © = |
|                     | MISSOURI SOUTHERN STATE UNIVERSITY                               |                                                                                                    |                                                                                                    |              |     |   |     |
|                     | Students and Staff                                               | Welcome                                                                                                    |                                                                                                    |              |     |   |     |
|                     | *Indicates required information  *Student ID - 'S' Number:       |                                                                                                    | uthern State University Student Account Suite. This<br>students and their families for viewing bills, making pre-<br>ent account.                                                                  |              |     |   |     |
|                     | *Password -<br>PIN Number:<br>Login                              | Number. Parents, guard<br>permission via the stude                                                                                                    | og in using their Student ID - 'S' Number and Passw<br>ians, or employers wishing to access the system req<br>nt's authorized user process. If you have any question<br>e-mail to bursar@mssu.edu. | uire student |     |   |     |
|                     | Authorized Users                                                 | Student Account Suit                                                                                                    | e Features                                                                                                    |              |     |   |     |
|                     | Login for parents or others who have                             | Student Account Cent                                                                                                    | ər                                                                                                    |              |     |   |     |
|                     | been granted access.                                             | Check your balance.                                                                                                    |                                                                                                    |              |     |   |     |
|                     | *E-mail:                                                         | Make a payment tow                                                                                                    | ards your balance.                                                                                                    |              |     |   |     |
|                     | *Password:                                                       | <ul> <li>View your payment i</li> <li>Store your payment</li> </ul>                                                                                                    | nistory.<br>methods for quick and easy payment.                                                                                                    |              |     |   |     |
|                     | Login                                                            | <ul> <li>As a student, provide<br/>and make payments</li> </ul>                                                                                                    | e permission to others (parents, employers, etc) to vi                                                                                                    | ew your bill |     |   |     |
|                     | Forgot your password?                                            | E-Billing                                                                                                    |                                                                                                    |              |     |   |     |
|                     | Have a temporary password e-mailed to you.                       | View and print your be<br>on the second second seco | billing statement.                                                                                                    |              |     |   |     |

Choose the eRefunds tab at the top of the screen.

| chNet Information Systems, Inc. (US) https://secure.touchnet.net/C2106                                                                           | 0_tsa/web/welcome.jsp                                 | マ C Q Search                     | ☆自♣                                                          | â 9 |
|----------------------------------------------------------------------------------------------------|-------------------------------------------------------|----------------------------------|--------------------------------------------------------------|-----|
| MISSOURI SOUTHERN STATE UNIVERSITY                                                                                                    |                                                       | Important Inf                    | formation   Ask for Help   Log<br>Logged in as: Student I. T |     |
| My Account Payments Payment Plans                                                                                                    | eStatements eRefunds                                  |                                  |                                                              |     |
| Account Activity Personal Profile Paym                                                                                                    | ent Methods Agreements                                | Authorized Users                 |                                                              |     |
| Account Alerts<br>One or more of the credit cards have<br>expired, and can no longer be used for<br>making payments.<br>Edit Payment Information |                                                       | nts. Please review all accounts. |                                                              |     |
|                                                                                                    | View account: Student Ad                              | count: Select                    |                                                              |     |
| To have your refunds deposited directly,<br>complete your setup on the <b>Refund</b><br>Account Setup page.                                      | Current Account Status                                | xount: <u>Select</u>             |                                                              |     |
| To have your refunds deposited directly, complete your setup on the <b>Refund</b>                                                                | Current Account Status<br>Student Account<br>Balance: |                                  |                                                              |     |
| To have your refunds deposited directly,<br>complete your setup on the <b>Refund</b><br>Account Setup page.                                      | Current Account Status<br>Student Account<br>Balance: | iew Account Activity             |                                                              |     |

Choose "Set up Account" on the middle right of the page.

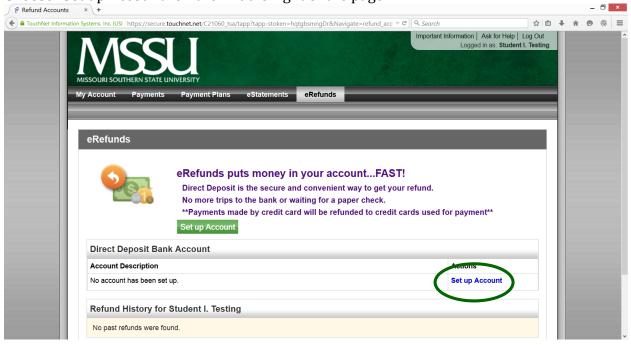

Enter your account information in the form. Be sure to enter the account number backwards in the "Confirm account number" box. At the bottom of the form under "Save payment method as" box enter a nickname for your account. Click Continue.

|                                                                                                    |           |      |     | - |   | • |
|----------------------------------------------------------------------------------------------------|-----------|------|-----|---|---|---|
| 🔶 🛢 Touchtest Internation Systems. Inc. 505   https://secure.touchnet.net/C21000_tourtapp?tapp=stolkm=htpgbinnngDr&Nevigate=milund_acc. * 🕫   9. Search                                                                                                    |           | 0.5  | 4 # |   | 0 | = |
| arportant laternation) Asis ter                                                                                                    | kop Log c | AR . | 00  |   |   | l |
| Set Up Refund Account                                                                                                    | ×         |      | 18  |   |   | l |
| Account Information                                                                                                    | î.        |      | 18  |   |   | l |
| My Indicates required fields                                                                                                    | - 18      |      | 12  |   |   | l |
| Personal accounts only. No corporate accounts, i.e. credit cards, home equity, traveler's checks, etc.<br>Do NOT enter debit card number, Enter the complete routing number and bank account number. The illustration shown i<br>only an example to show where to find the routing number and bank account number on a personal check. |           | 1    |     |   |   |   |
| *Account type: Select account type -                                                                                                    |           |      |     |   |   | ł |
| "Routing number:<br>(View exemple)                                                                                                    | - 13      | 10   | 80  |   |   | s |
| "Bank Account oceaher                                                                                                    | - 12      | 12   |     |   |   |   |
| RE-ENTER THE ACCOUNT NUMBER IN REVERSE ORDER                                                                                                    | - 13      | 20   | 00  |   |   | s |
| *Confirm account number:                                                                                                    | - 12      | 19   |     |   |   | ł |
| Dillos Information                                                                                                    | -11       | 20   |     |   |   | l |
| Billing Information                                                                                                    |           | 12   |     |   |   | ł |
| Check here for an international address                                                                                                    |           | 00   |     |   |   | s |
| *Biling address.                                                                                                    |           | 10   |     |   |   | I |
| Billing address line two:                                                                                                    |           | 6.0  |     |   |   | l |
|                                                                                                    | - 1       | 00   |     |   |   |   |
| THO DESK TERLINOK WERE TOUND.                                                                                                    | 500       | 61   |     |   |   |   |
| *City:                                                                                                    |           | 22   |     |   |   |   |
| "State/Province: Select State/Province +                                                                                                    | - 12      | 10   |     |   |   | ł |
| "Postal Code:                                                                                                    | - 12      | 90   |     |   |   | l |
| "Save payment method as:<br>(e.g. Primary Checking)                                                                                                    | _         | Q    |     |   |   | l |
| Continue Cancel                                                                                                    |           | Ø    |     |   |   | l |
|                                                                                                    | - ×       |      | 100 |   |   |   |
| tvo past retunos were touno.                                                                                                    | 111       | 1    |     |   |   |   |

Next review the information you entered and read the disclosures. If everything entered is correct and you agree to the disclosures click the box next to "I Agree". Then click "Continue".

| 🕴 Refund Accounts 🔹 🔹           | •                                                                                                    |                                           | - 0                   |
|---------------------------------|----------------------------------------------------------------------------------------------------|-------------------------------------------|-----------------------|
| 🔹 🔒 TouchNet Information System | s. Inc. 0/10 https://secure.touchnet.net/C21000_tsu/web/refund_accounts.jsp                                                                                                    | = C G pearch                              | 004000                |
| N/                              |                                                                                                    | Important telementary                     | Alls for Holp Log Out |
|                                 | Set Up Refund Account                                                                                                    |                                           | ×                     |
| MISSOURI S                      | I hereby authorize Missouri Southern State University to initiate recurring<br>below,and for my Depository to debit or credit the same to such account. In<br>for any reason, I understand that a \$15.00 return fee will be added to my str.<br>Name: | the event that this electronic payment is |                       |
| 1111 100000                     | Address:                                                                                                    |                                           | 1000                  |
| eRefu                           |                                                                                                    |                                           |                       |
|                                 | Depository                                                                                                    |                                           | 0000                  |
|                                 |                                                                                                    |                                           | 0.000                 |
|                                 | Routing Number                                                                                                    |                                           |                       |
|                                 | Account Number                                                                                                    |                                           | 10000                 |
|                                 | This agreement is dated Thursday, February 18, 2016.                                                                                                    |                                           | 10000                 |
| 000000000                       | For fraud detection purposes, your internet address has been logged:                                                                                                    | st 2/18/16 12:12:04 PM CST                | 10000                 |
| Direc                           | Any false information entered hereon constitutes as fraud and subject<br>both federal and state laws of the United States. Violators will be pros                                                                                                    |                                           | osecution under       |
| Accou                           | To revoke this authorization agreement you must contact: bursar@mssu.e                                                                                                    | du                                        | 10000                 |
| No acc                          | Print and retain a copy of this agreement.                                                                                                    |                                           | 10000                 |
| NO BCC                          | Please check the tox below to agree to the terms and continue.                                                                                                    |                                           | 10000                 |
|                                 | I Agree                                                                                                    |                                           | 10000                 |
| Refur                           | Print Agreement                                                                                                    |                                           |                       |
| 11111111111                     | Continue Lancel                                                                                                    |                                           | 10000                 |
| Refu                            | Restances Produced                                                                                                    |                                           | · 19000               |

The next screen will show that the eRefund account has been saved and the accounting is awaiting verification. Verification of an account takes up to 72 hours, so you will want to have your eRefund account set up in advance of when your refund is expected.

| FouchNet Information Systems, Inc. (US) https://secur | e.touchnet.net/C21060_tsa/web/refund_accounts.jsp                                                                                                    | ଏ de bonis nor                                                  | ) → ☆                                                              | ≜ ∔ | Â | 9 | Ę |
|-------------------------------------------------------|----------------------------------------------------------------------------------------------------|-----------------------------------------------------------------|--------------------------------------------------------------------|-----|---|---|---|
| MISSOURI SOUTHERN STATE                               | LUNIVERSITY                                                                                                    | Important Infor                                                 | mation   Ask for Help   Log Out<br>Logged in as: Student I. Testii |     |   |   |   |
| My Account Payments                                   | s Payment Plans eStatements eRefunds                                                                                                    |                                                                 |                                                                    |     |   |   |   |
|                                                       |                                                                                                    |                                                                 |                                                                    | =   |   |   |   |
| eRefunds                                              |                                                                                                    |                                                                 |                                                                    | 11  |   |   |   |
|                                                       |                                                                                                    |                                                                 |                                                                    | 11  |   |   |   |
| Your new ACH refund                                   | d account has been saved.                                                                                                    |                                                                 |                                                                    |     |   |   |   |
|                                                       |                                                                                                    |                                                                 |                                                                    |     |   |   |   |
|                                                       | eRefunds puts money in your accou                                                                                                    | ntFAST!                                                         |                                                                    |     |   |   |   |
| <b>9</b> 01                                           | Direct Deposit is the secure and convenient wa                                                                                                    | y to get your refund.                                           |                                                                    |     |   |   |   |
| 2                                                     |                                                                                                    | y to get your refund.<br>check.                                 | payment**                                                          |     |   |   |   |
| Direct Deposit Ba                                     | Direct Deposit is the secure and convenient wa<br>No more trips to the bank or waiting for a paper<br>**Payments made by credit card will be refunde               | y to get your refund.<br>check.                                 | payment**                                                          |     |   |   |   |
| Direct Deposit Ba                                     | Direct Deposit is the secure and convenient wa<br>No more trips to the bank or waiting for a paper<br>**Payments made by credit card will be refunde               | y to get your refund.<br>check.<br>d to credit cards used for p | payment**<br>ctions                                                |     |   |   |   |
|                                                       | Direct Deposit is the secure and convenient wa<br>No more trips to the bank or waiting for a paper<br>**Payments made by credit card will be refunde<br>nk Account | y to get your refund.<br>check.<br>d to credit cards used for p |                                                                    |     |   |   |   |
| Account Description<br>Student Account (await         | Direct Deposit is the secure and convenient wa<br>No more trips to the bank or waiting for a paper<br>**Payments made by credit card will be refunde<br>nk Account | y to get your refund.<br>check.<br>d to credit cards used for p | ctions                                                             |     |   |   |   |

If you ever need to change your eRefund account to a new account or if you entered something incorrectly and it cannot be verified, you can edit or remove the account by choosing "Edit" or "Remove". (Note: If you remove the account and enter the information about a new account, make sure to change the "Save payment method as" name to a different name than the account you are removing. If you don't, the system will not allow you to save the new account.)

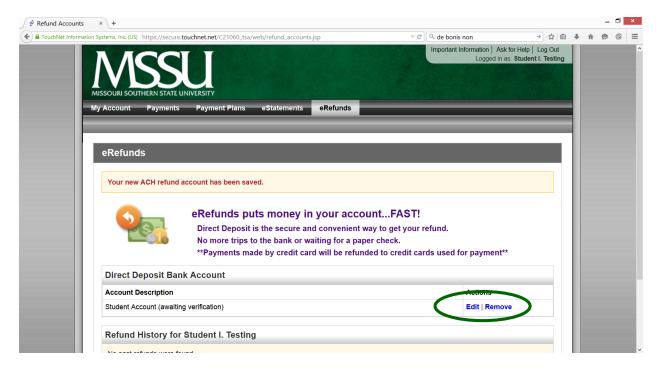